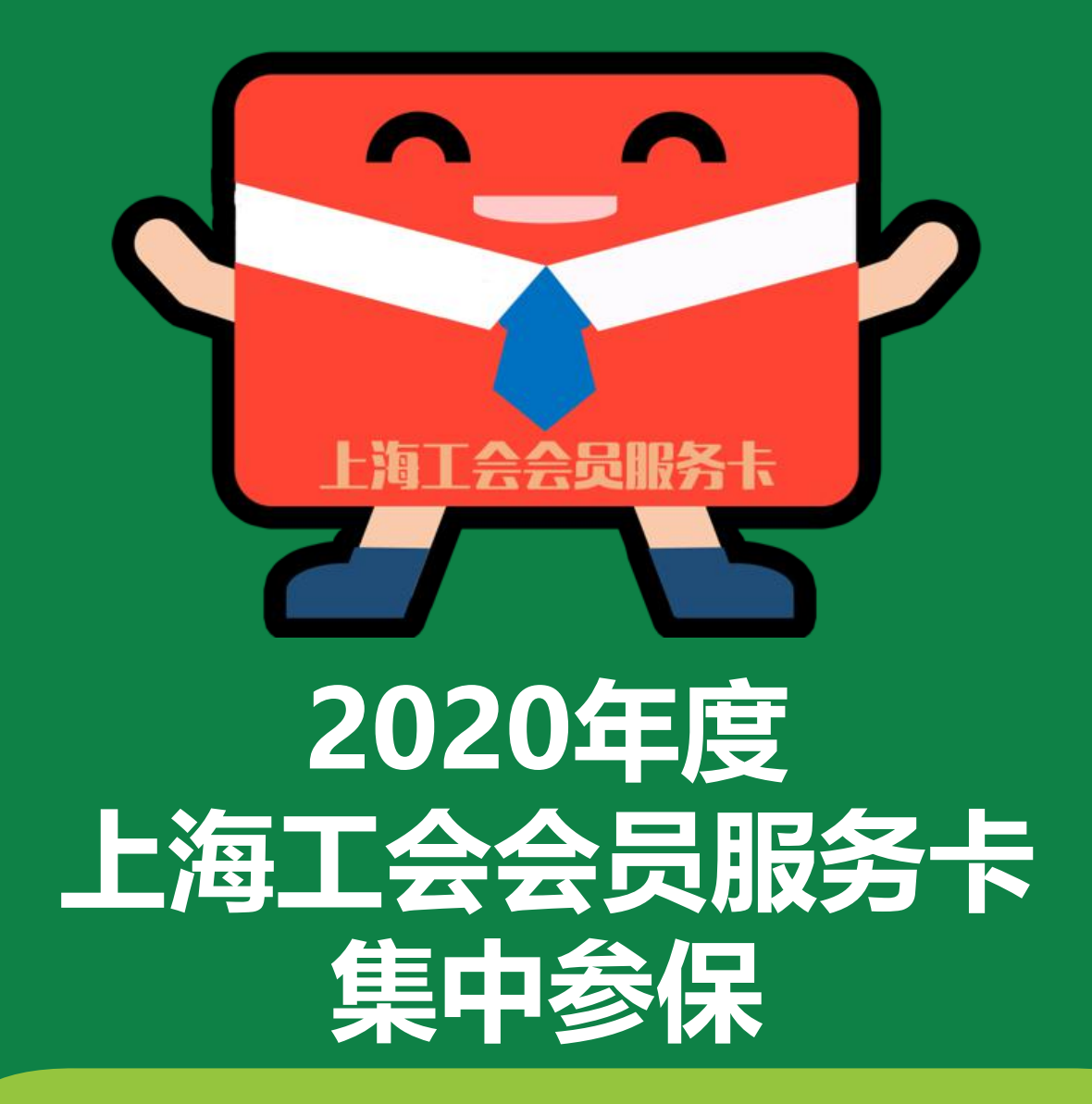

**上海市总工会职工援助服务中心 2019年10月**

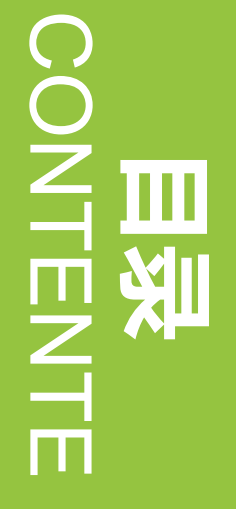

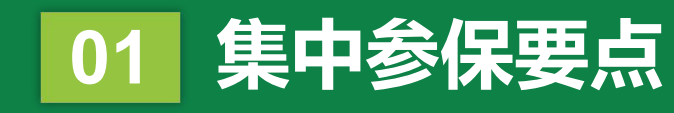

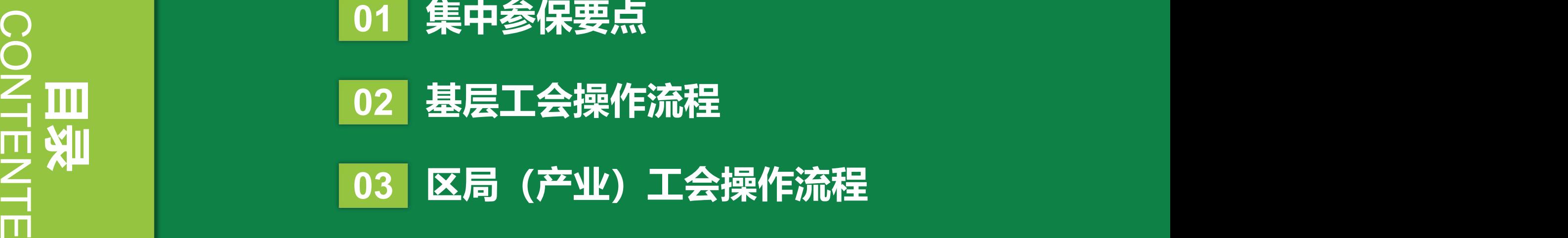

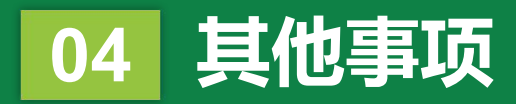

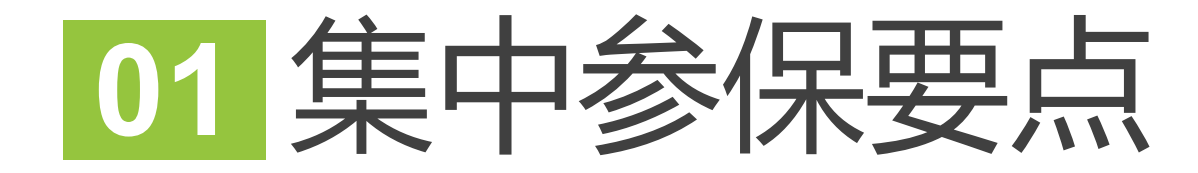

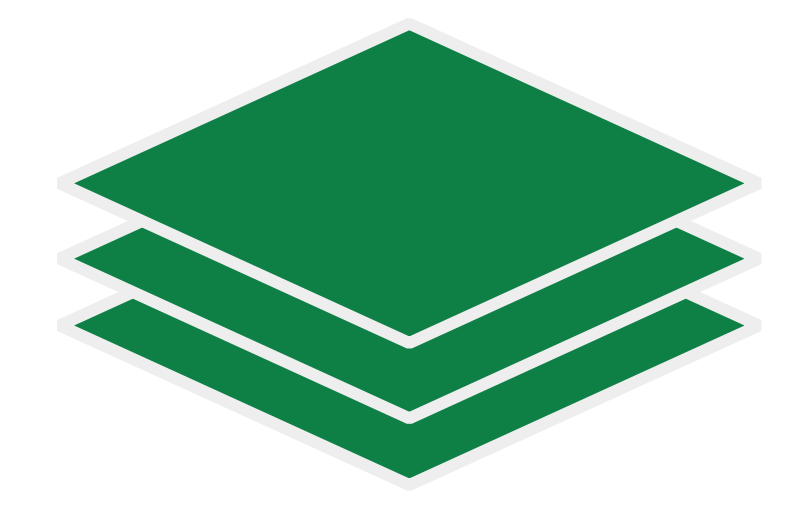

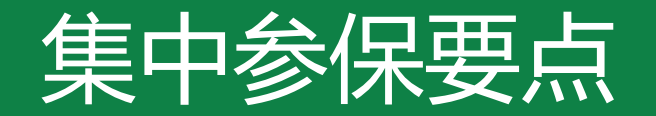

## **参保对象**

**2019年12月31日前办理了工会会员服务卡的在职职工**

## **参保平台**

市总网上工作平台"申工通"

- **基层工会登录申工通网上工作平台互联网端(sgt.shzgh.org)**
- **区局(产业)工会登录申工通网上工作平台政务网端(政务网专线或申工通专用ukey(华堂),访问10.0.112.134)**

## **参保时间**

**2019年11月1日至12月31日 ;集中参保保费缴纳截止至2020年1月20日**

• **2019年11月1日至12月27日**

**基层工会确认集中参保的待参保人员名单,并选择保障类型并提交至区局(产业)工会进行审核**

• **2019年12月28日至12月31日**

**区局(产业)工会进行集中参保确认审核操作,并在2020年1月20日前,区局(产业)工会将保费转账至市职保中心 账户,上传缴费凭证**

## **保障期限**

**自2020年1月1日零时起至2020年12月31日24时止**

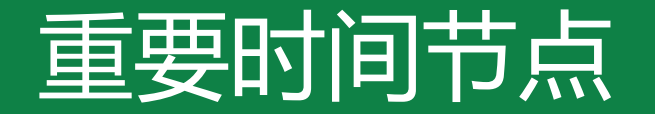

## **2019年11月至12月 开展2020年度集中参保工作**

- **2019年10月25日至10月31日 区局(产业)工会进行参保金额比例设置**
- **2019年11月1日至12月27日 基层工会确认集中参保的待参保人员名单,并选择保障类型并提交至区局(产业)工会进行审核**
- **2019年12月28日至12月31日 区局(产业)工会进行集中参保确认审核操作 并在2020年1月20日前,区局(产业)工会将保费转账至市职保中心账户,上传缴费凭证**

**2019年12月31日 2019年度会员专享基本保障期满;完成2020年度集中参保工作**

**2020年1月1日 2020年工会会员服务卡办理和即时参保启动;2020年工会会员服务卡个人办理和参保启动**

**2020年1月20日 2020年度集中参保保费缴纳期截止**

**2020年12月31日 2020年度会员专享基本保障期满**

**2020年11至12月 开展2021年度集中参保工作**

**2021年12月31日 2019年度会员专享基本保障提交给付申请材料截止**

# 基层工会操作流程

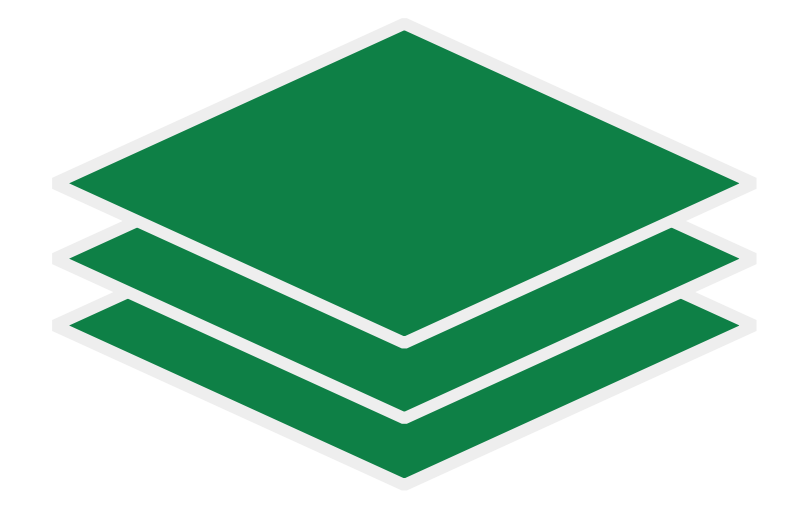

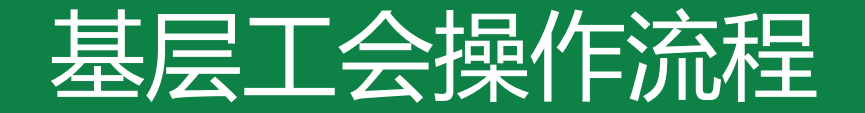

## **二、会员信息梳理**

## **三、名单确认、保障类型确认、提交集中参保**

## **四、基层工会集中参保流程完成**

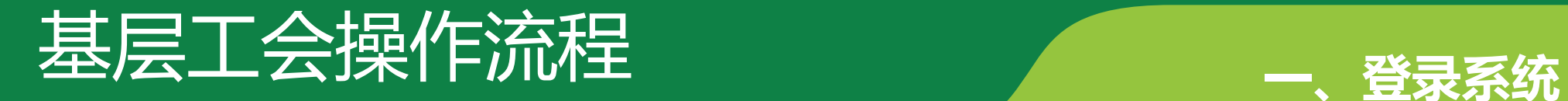

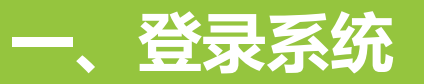

## **注册/登录帐号 使用谷歌浏览器打开网 站: www.shzgh.org**

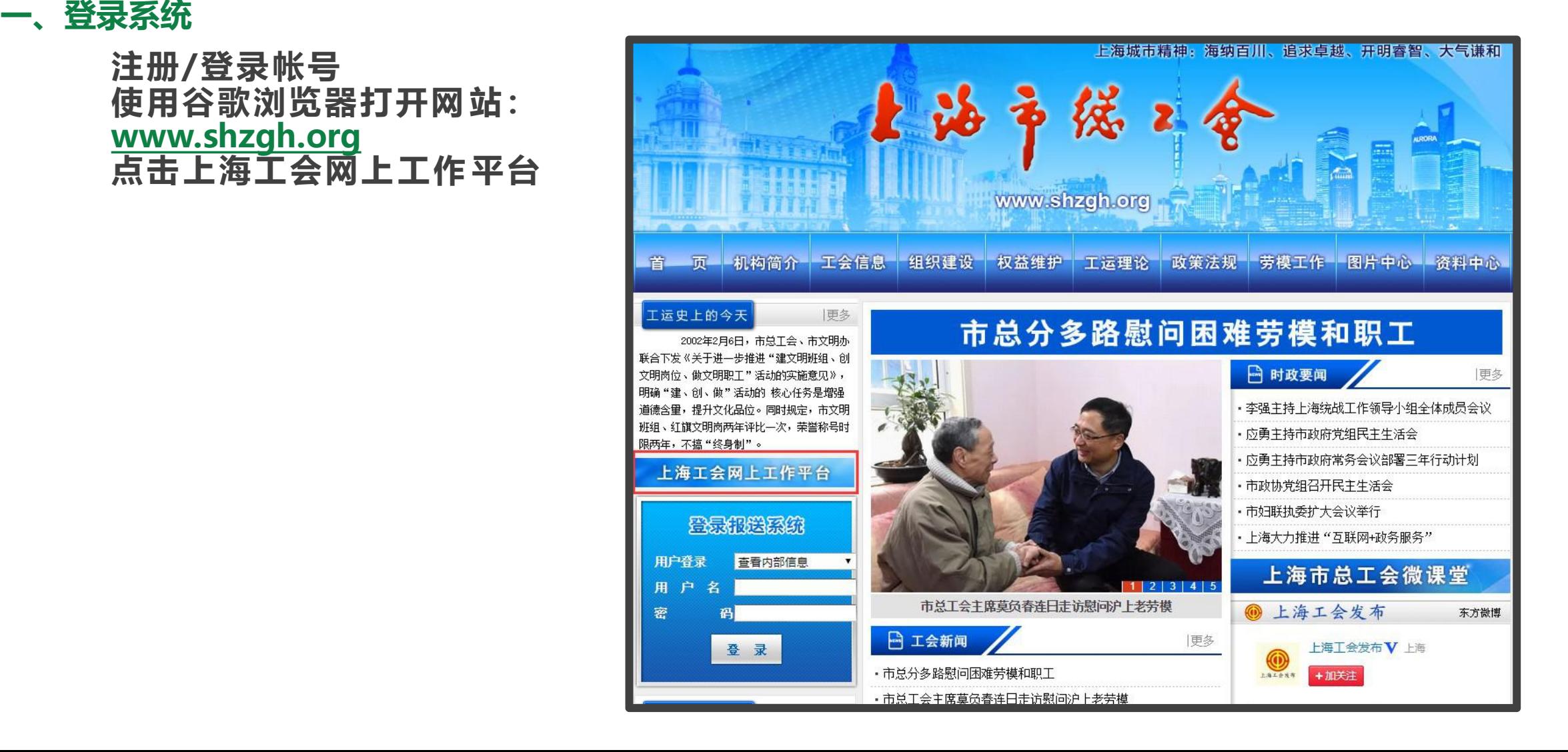

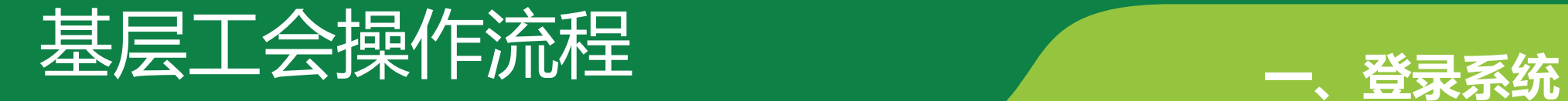

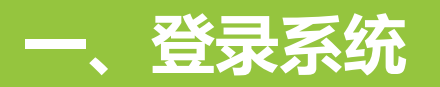

## **已有账号的单位,在申工通互联网平台页面点击登录** 登录管理平台系统网址: http://sgt.shzgh.org/Index.aspx

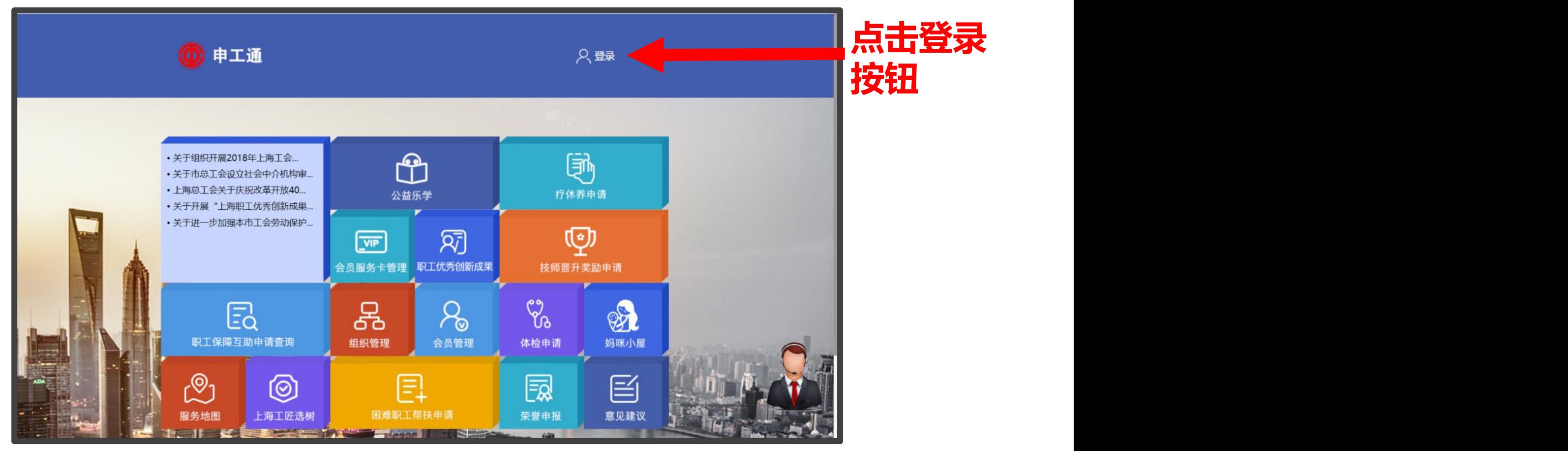

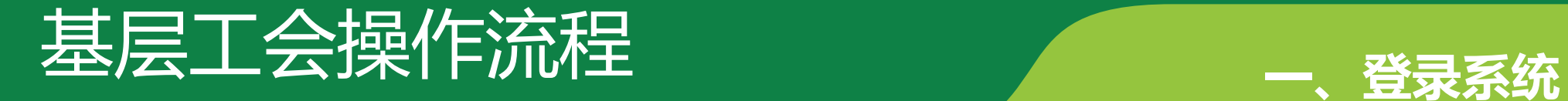

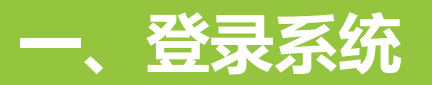

## **弹出登录框后,输入用户名密码,点击登录**

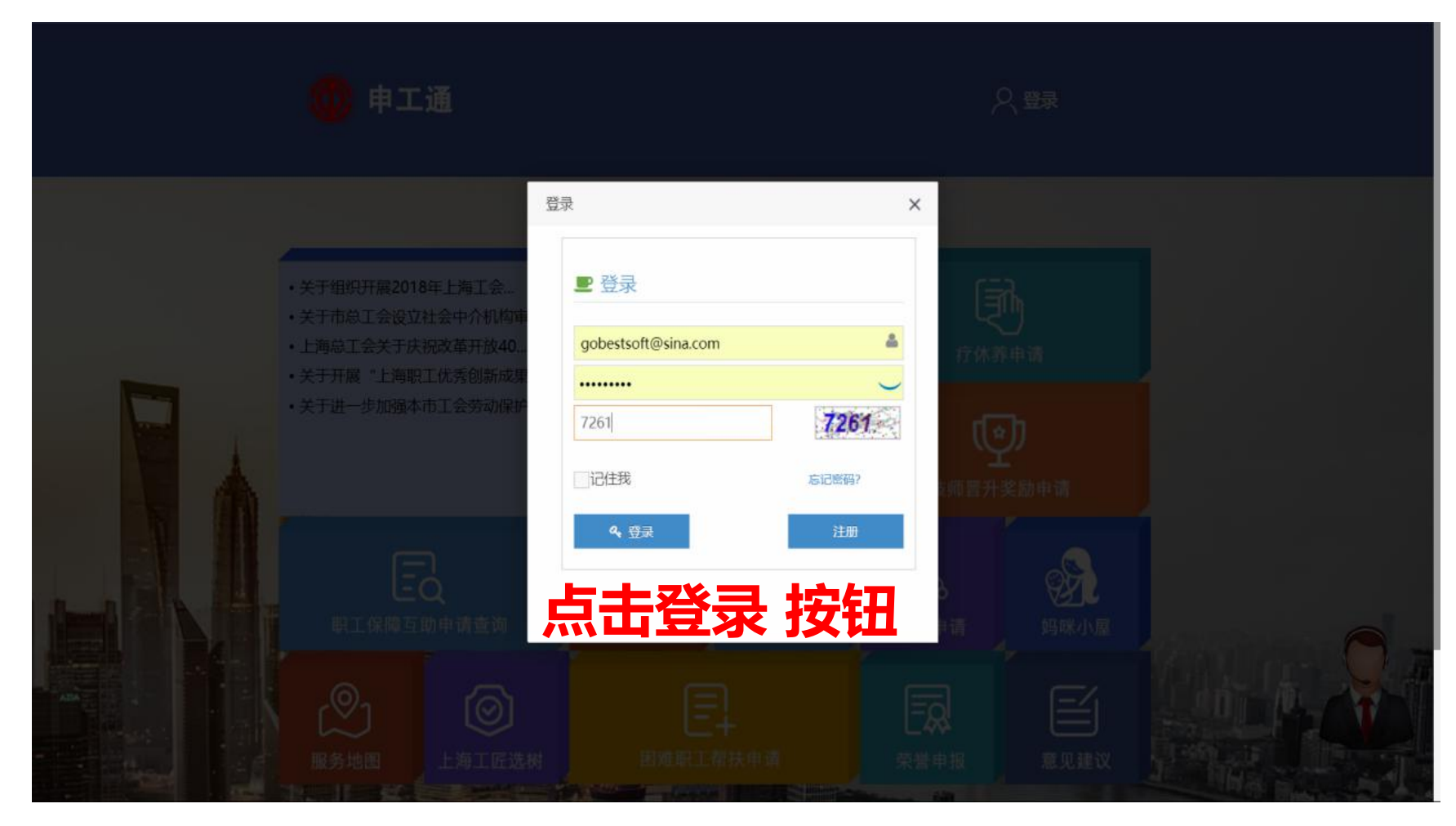

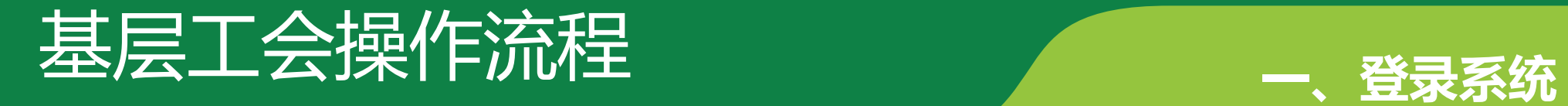

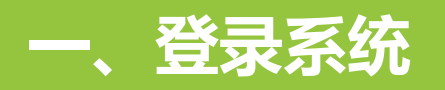

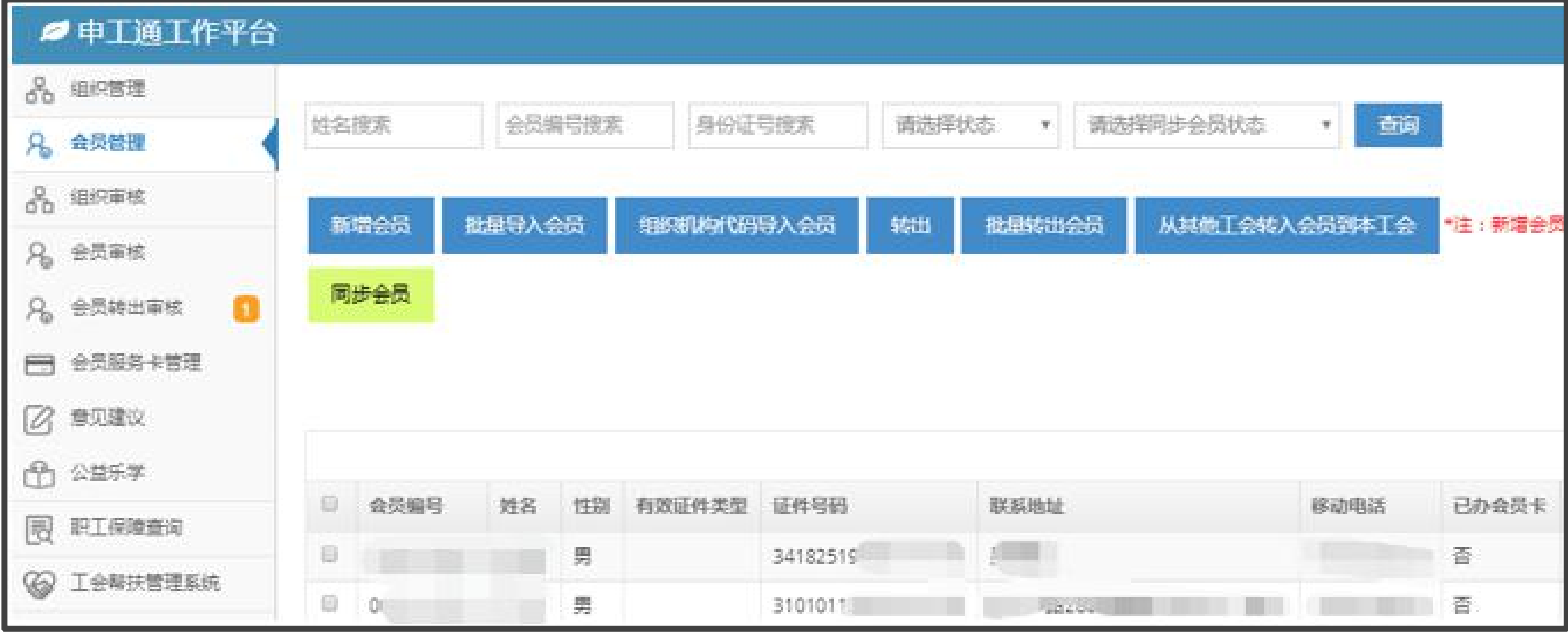

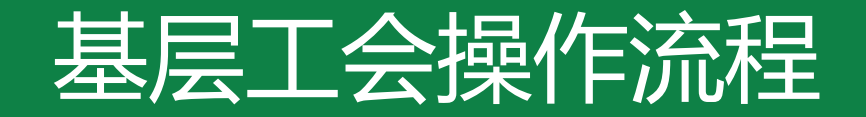

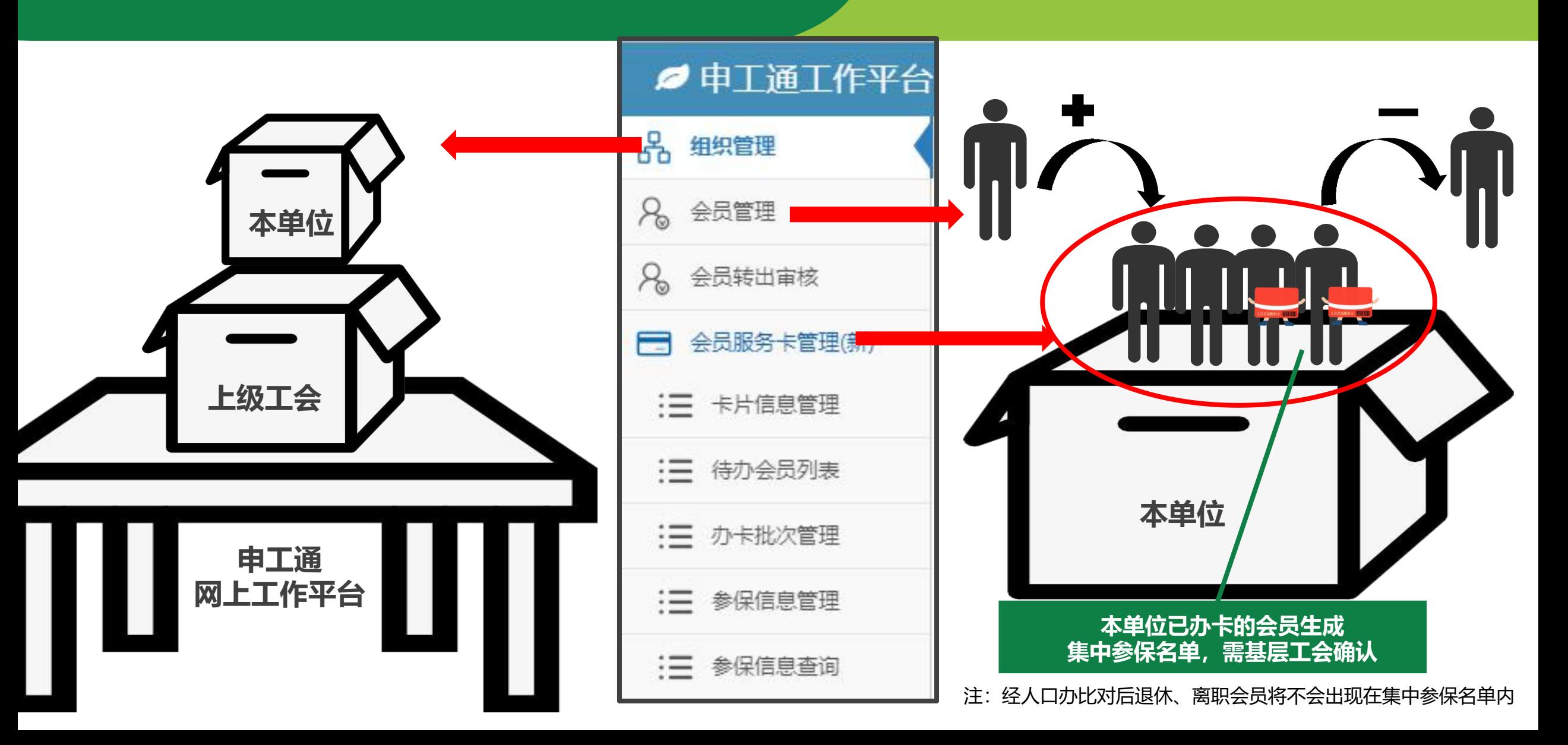

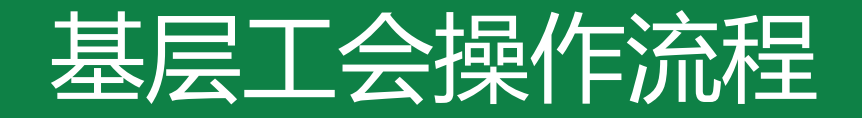

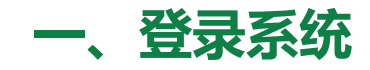

- **二、会员信息梳理(会员管理)**
- **方式一:分步操作完成会员梳理**
- **可通过常规方式新增、转入、转出会员进行梳理**
- **方式二:全部会员名单上传**
- **使用"同步会员"功能完成会员梳理**
- **三、名单确认、保障类型确认、提交集中参保(会员服务卡管理)**

## **四、基层工会集中参保流程完成**

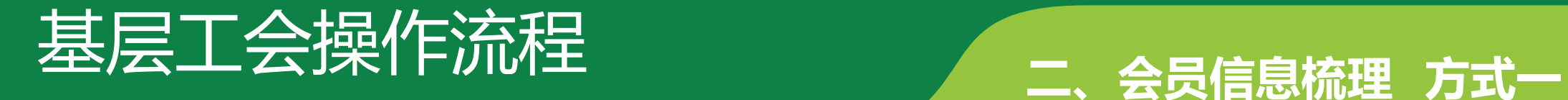

#### **方式一:分步操作完成会员梳理 可通过常规方式新增、转入、转出会员进行梳理**

1、单独新增<br> **1** 新增会员

## 如是未录入申工通的会员 可点击"新增会员"按钮进行单独新增会员操作

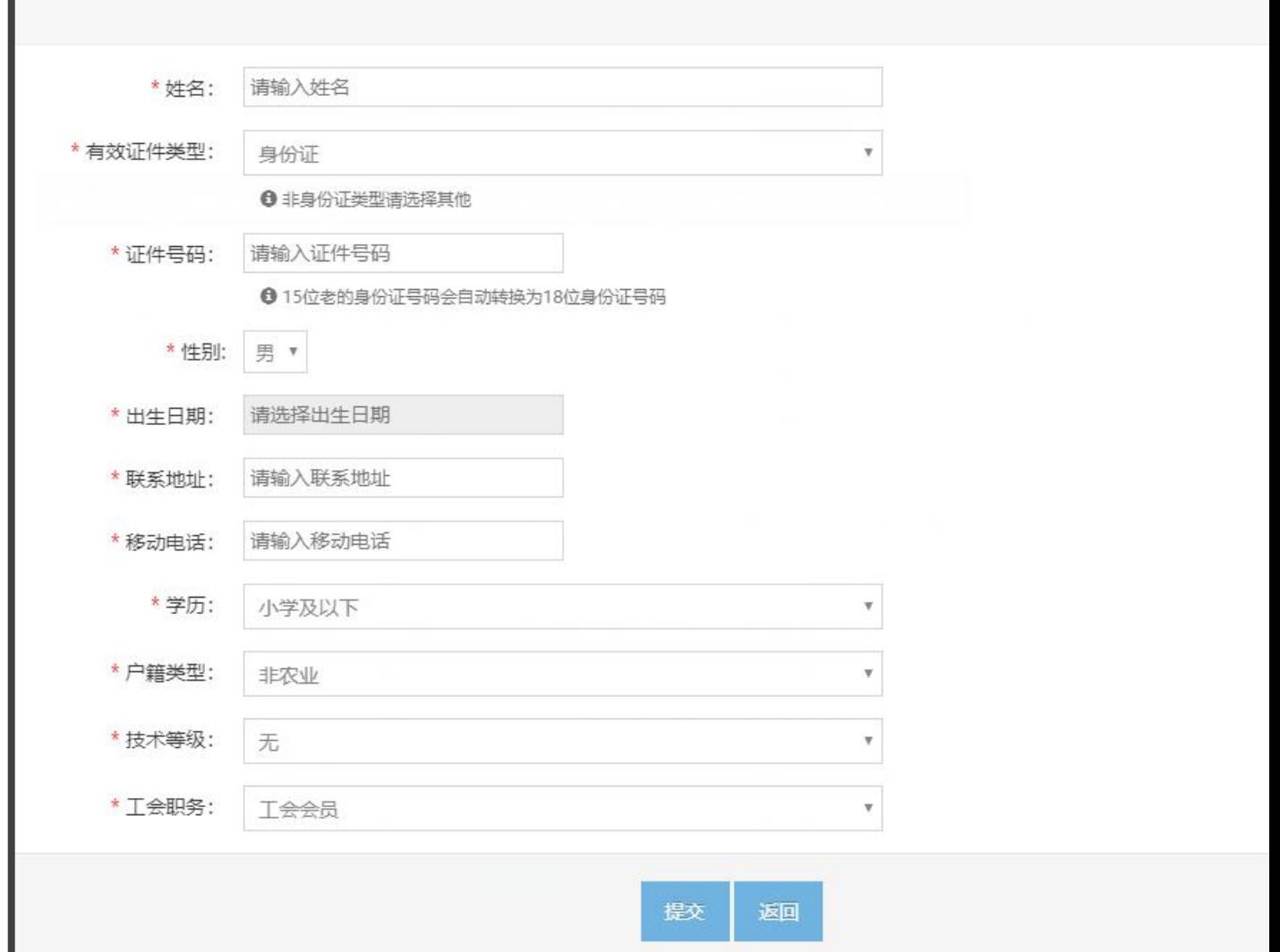

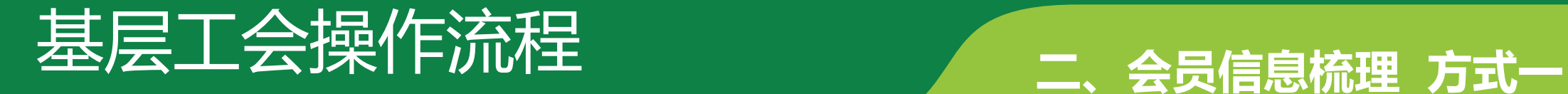

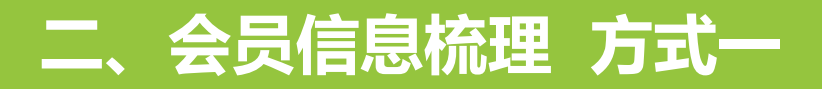

**方式一:分步操作完成会员梳理 可通过常规方式新增、转入、转出会员进行梳理**

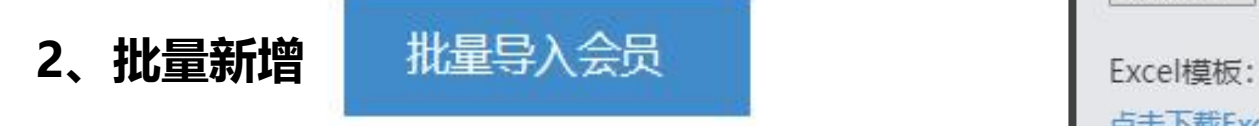

### 可点击"批量导入会员"按钮下载excel模板, New Treated Treated and Treated and Treated and Treated and T 上传至申工通进行批量操作

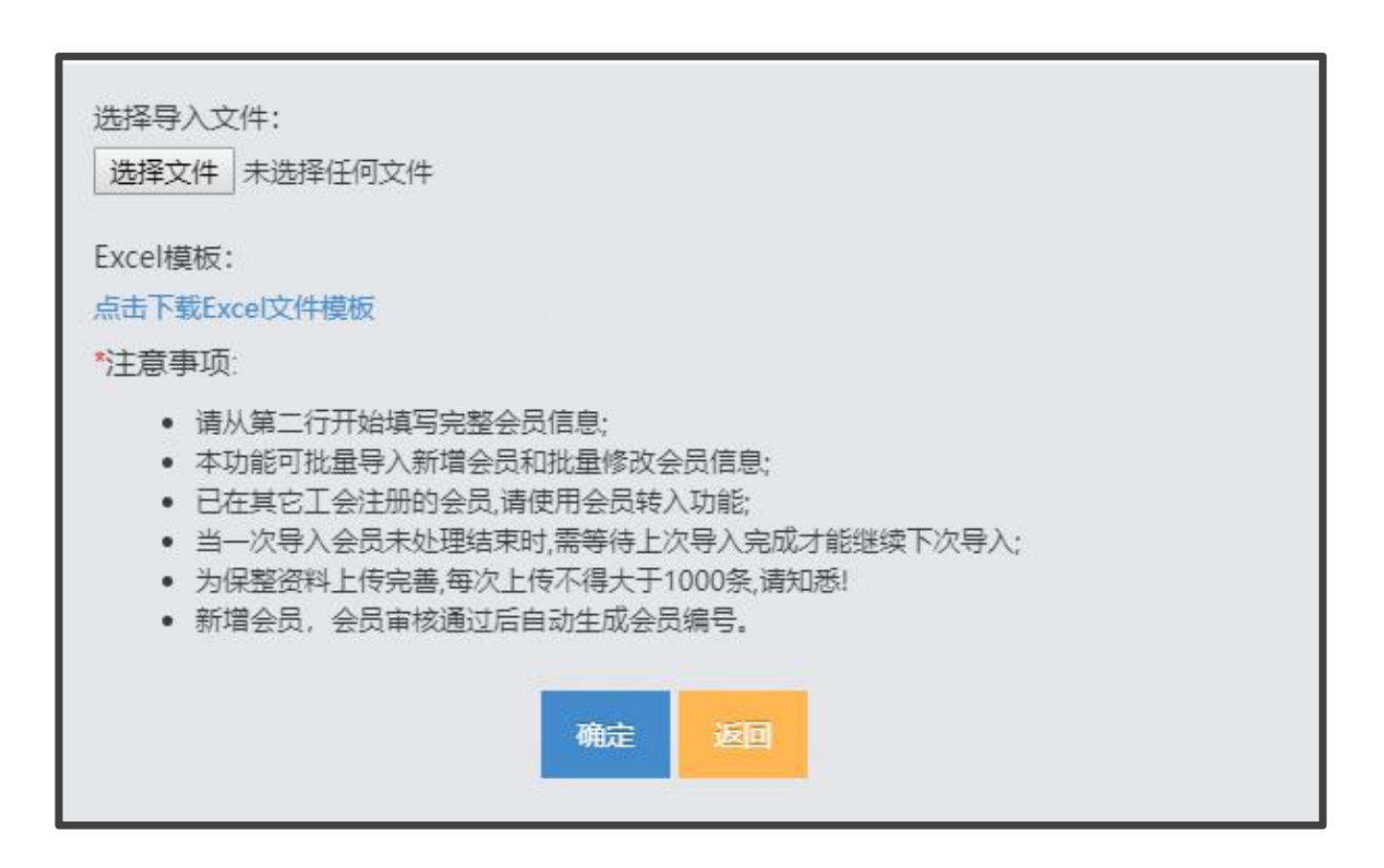

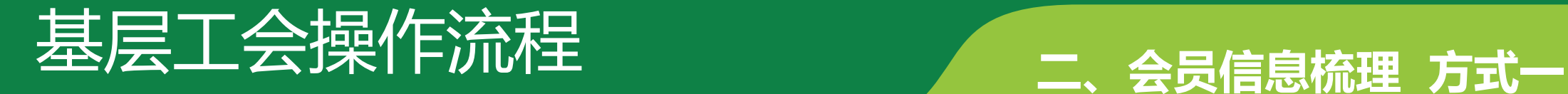

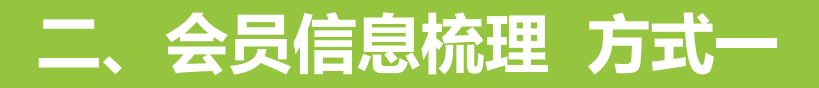

**方式一:分步操作完成会员梳理 可通过常规方式新增、转入、转出会员进行梳理**

## 3、单独或批量转入(从其他工会转入) | Excel模板:

从其他工会转入会员到本工会

可点击"从其他工会转入会员到本工会" 按钮进行转入操作;表内只有一人即为单独转入 ,多人即为批量转入

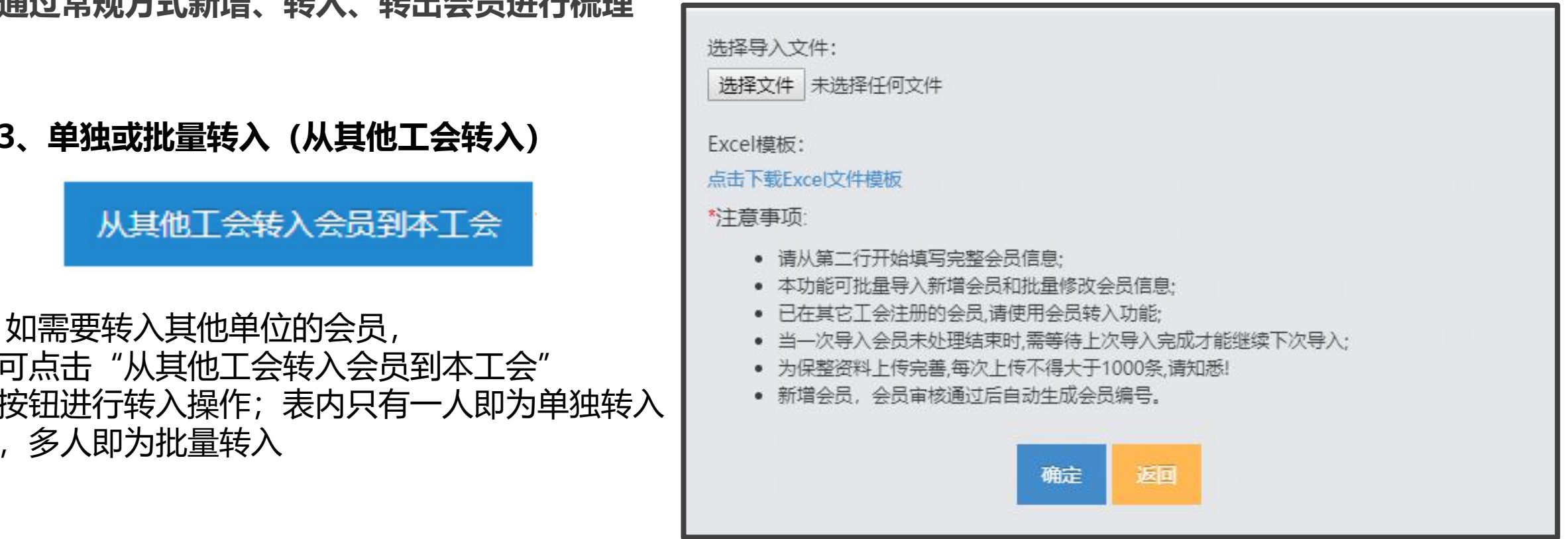

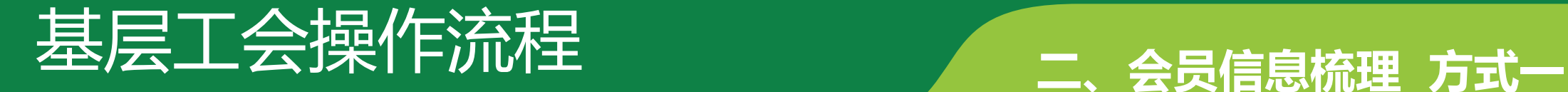

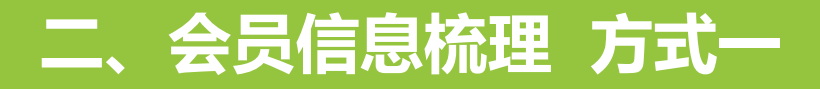

**方式一:分步操作完成会员梳理 可通过常规方式新增、转入、转出会员进行梳理**

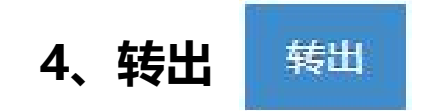

如非本单位会员,已离职、退休、离休、 死亡、开除会籍或其他原因需要移除, 可选择需要移除的会员后点击"转出"按钮 进行单独或多个转出操作

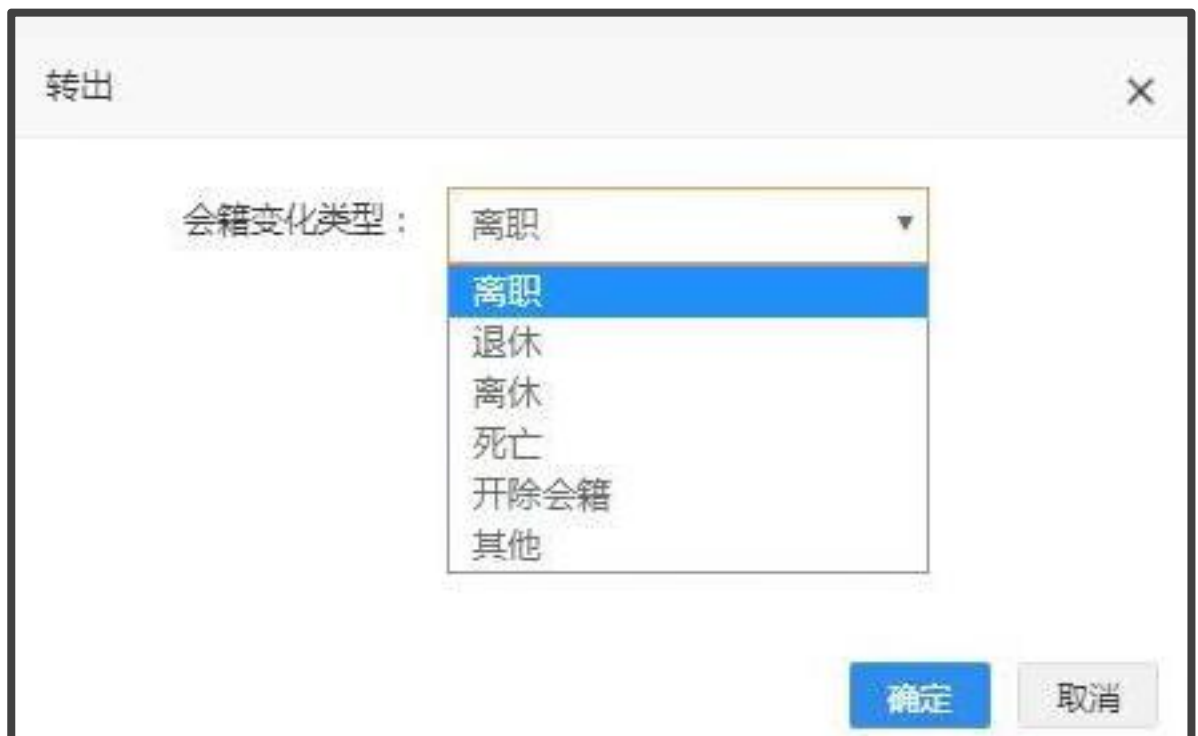

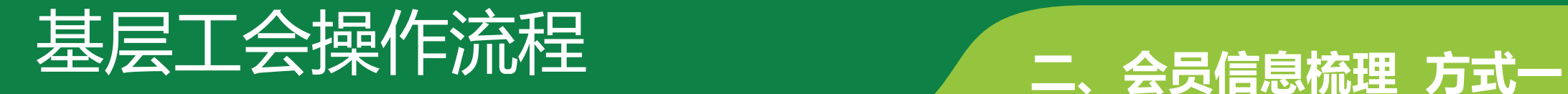

**方式一:分步操作完成会员梳理 可通过常规方式新增、转入、转出会员进行梳理**

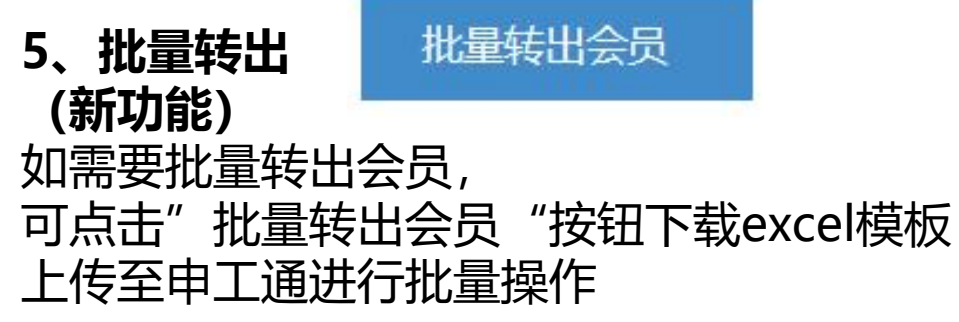

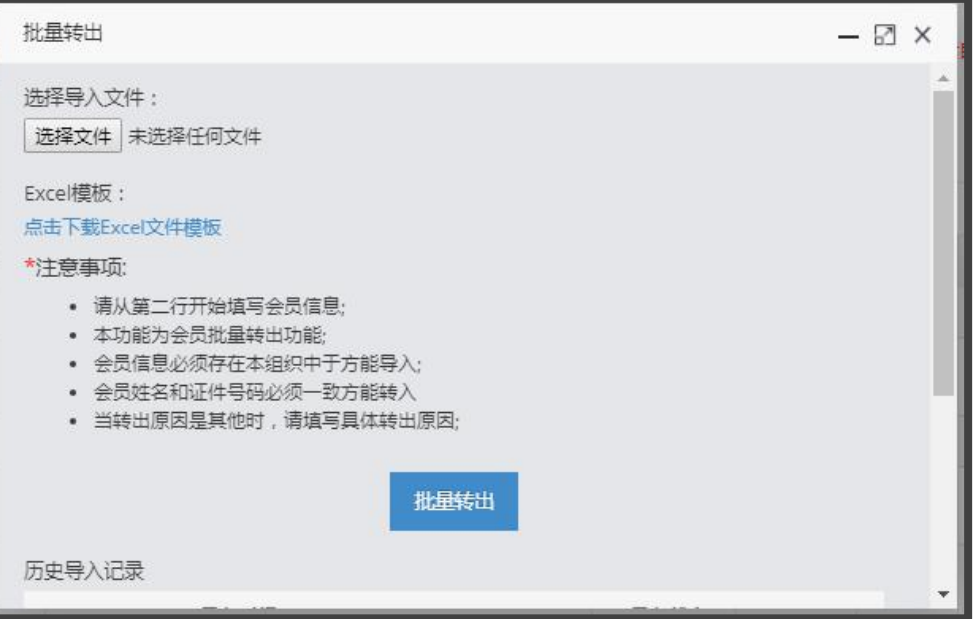

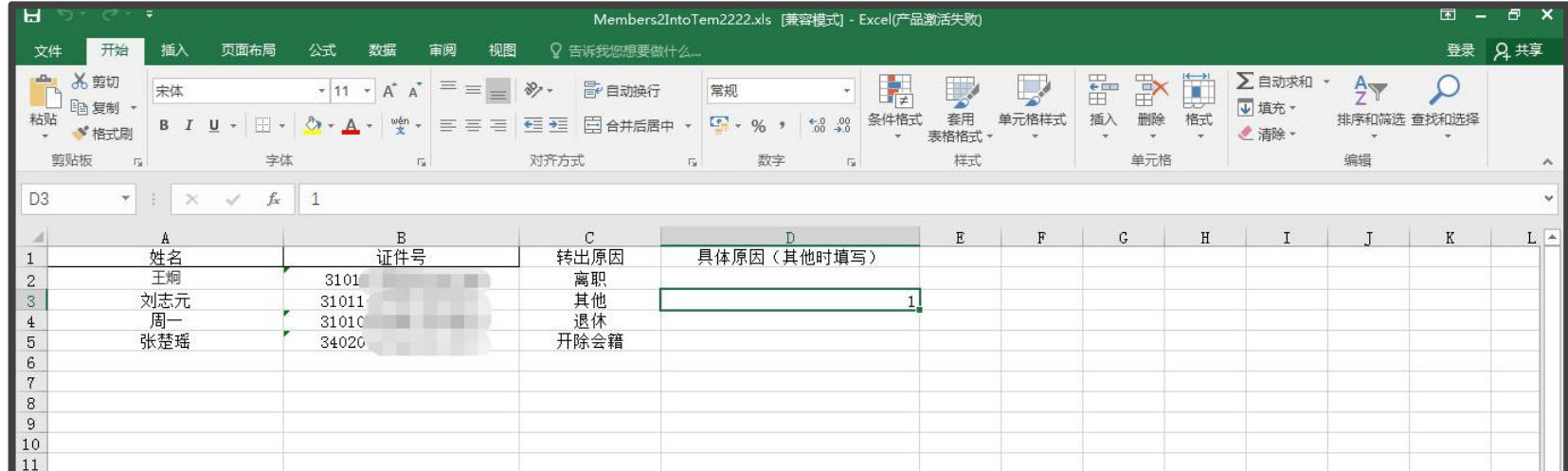

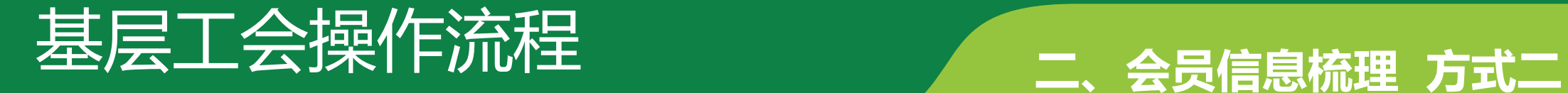

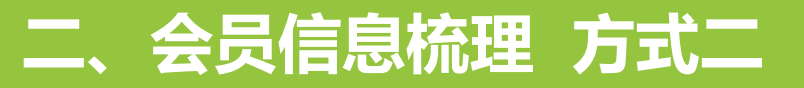

**方式二:全部会员名单上传,使用"同步会员"功能完成会员梳理**

**1、同步会员**

点击"同步会员" 按钮上传本单位全部会员名单。

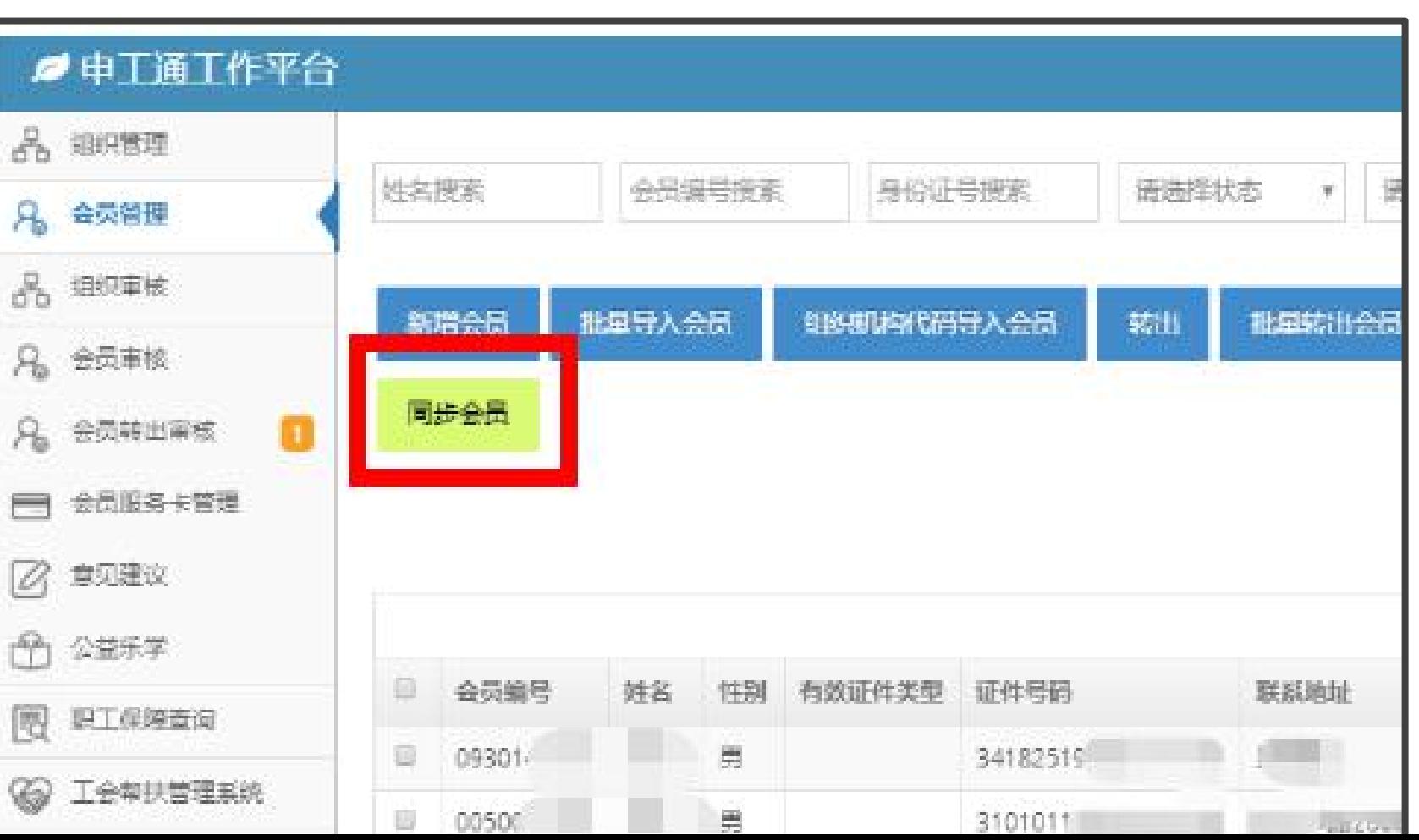

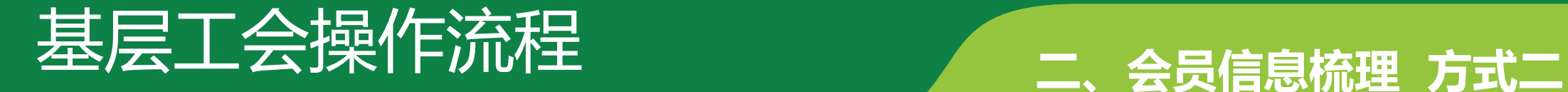

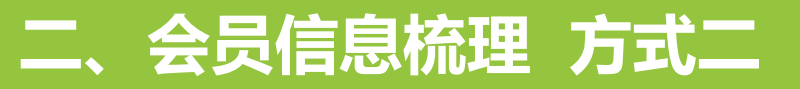

**方式二:全部会员名单上传,使用"同步会员"功能完成会员梳理**

**1、同步会员**

点击"下载EXCEL文件模板"按钮

![](_page_19_Figure_6.jpeg)

![](_page_20_Picture_0.jpeg)

![](_page_20_Picture_1.jpeg)

**方式二:全部会员名单上传,使用"同步会员"功能完成会员梳理**

#### **1、同步会员**

![](_page_20_Picture_5.jpeg)

![](_page_20_Picture_28.jpeg)

![](_page_21_Picture_0.jpeg)

**方式二:全部会员名单上传,使用"同步会员"功能完成会员梳理**

点击"选择文件"按钮, "打开"按钮

![](_page_21_Figure_6.jpeg)

![](_page_22_Picture_0.jpeg)

![](_page_22_Picture_1.jpeg)

等待系统提示。

#### **方式二:全部会员名单上传,使用"同步会员"功能完成会员梳理**

同步会员  $\boxtimes$   $\times$ 1、同步会员<br>
<u>请提供的</u> 文件路径显示后 | 选择文件 Members2IntoTem.xls 点击"同步"按钮, | Excel模板: 点击下载Excel文件模板 \*注意事项: • 请从第二行开始填写会员信息: • 本功能为会员同步功能: • 会员信息必须存在于系统中方能导入: • 会员姓名和证件号码必须一致方能转入 • 当一次导入会员未处理结束时,需等待上次导入完成才能继续下次导入: • 最终导入结果需等待转出单位或者上级单位审核 同步 历史导入记录

![](_page_23_Picture_0.jpeg)

## **B.已录入申工通但无组织的会员 C.已录入申工通但在其他单位的会员**

**A.本单位且已录入申工通的会员 D.申工通上已有但不在上传名单内的会员 E.还未录入申工通的会员**

![](_page_23_Figure_3.jpeg)

![](_page_24_Picture_0.jpeg)

## **二、会员信息梳理 同步会员 比对结果**

## **A** 若上传名单内的会员是本单位已录入申工通的会员,之后筛选会员的同步状态为"是" 同步会员后,可在页面最上方"选择同步会员状态"筛选查询是否同步

![](_page_24_Picture_23.jpeg)

![](_page_25_Picture_0.jpeg)

## **二、会员信息梳理 同步会员 比对结果**

## **B/ / C** · 若上传名单内的会员已录入申工通但非本单位会员,系统会将此类会员自动转入本单位,无须审核<br>B/ / C · 若是从其他工会转入的会员,需等待上家单位作出转出审核<br>点击"导出结果"可下载查看同步结果 • 若上传名单内的会员已录入申工通但非本单位会员,系统会将此类会员自动转入本单位,无须审核

• 若是从其他工会转入的会员,需等待上家单位作出转出审核

点击"导出结果"可下载查看同步结果 包含转入人员信息及上家单位联系人、联系电话等 也可在下方"历史导入记录"内查看历次同步导入状态

![](_page_25_Picture_43.jpeg)

![](_page_26_Picture_0.jpeg)

![](_page_26_Picture_1.jpeg)

## 若申工通已有的本单位会员不在此次上传名单内,会员的"同步会员"状态将显示"否", 可进行**手动转出操作 D**

![](_page_26_Picture_28.jpeg)

![](_page_27_Picture_0.jpeg)

## **二、会员信息梳理 同步会员 比对结果**

# 若上传名单内的会员从未录入过申工通,系统会提示错误信息<br>此类会员应进行"新增"操作

![](_page_27_Picture_22.jpeg)

![](_page_28_Picture_0.jpeg)

![](_page_28_Picture_1.jpeg)

## **"同步会员"功能将一直开放,集中参保时间段后仍可使用**

![](_page_28_Picture_15.jpeg)

![](_page_29_Picture_0.jpeg)

## **三、名单确认、保障类型确认、 提交集中参保**

## **三、名单确认、保障类型确认、提交集中参保**

**点击"会员服务卡管理"--"参保信息管理"**

![](_page_29_Figure_4.jpeg)

![](_page_30_Picture_0.jpeg)

## **三、名单确认、保障类型确认、 提交集中参保**

## **三、名单确认、保障类型确认、提交集中参保**

#### **在集中参保确认画面,确认集中参保人员名单,并选择保障类型**

![](_page_30_Picture_26.jpeg)

![](_page_31_Picture_0.jpeg)

## **三、名单确认、保障类型确认、 提交集中参保**

## **三、名单确认、保障类型确认、提交集中参保**

#### **确认无误后提交至区局审核**

![](_page_31_Picture_23.jpeg)

![](_page_32_Picture_0.jpeg)

![](_page_32_Picture_1.jpeg)

#### **四、基层工会集中参保流程完成**

## 基层集中参保请于**2019年12月27日**前完成提交,如在提交 后需增加集中参保会员,可在该日期前多次提交,提交后集 中参保会员信息将累积至所属区局(产业)进行审核。告知 书内容以最后一次提交操作生成结果为准。

## **注:参保告知书每次点击提交都会更新,并直接下载到电脑**

# 区局(产业)工会操作流程

![](_page_33_Picture_1.jpeg)

![](_page_34_Picture_0.jpeg)

- **二、参保金额比例设置**
- **三、审核基层单位集中参保信息**
- **四、提交集中参保信息**
- **五、完成区局(产业)工会集中参保确认**
- **六、区局(产业)工会缴费**
- **七、完成2020年度集中参保工作**

![](_page_35_Picture_0.jpeg)

![](_page_35_Picture_1.jpeg)

#### **区局(产业)工会登录"申工通"平台政务网端(政务网专线或者申工通专用ukey) 登录网址:http://10.0.112.134/Login.aspx,点击"登录"按钮**

![](_page_35_Picture_19.jpeg)

![](_page_36_Picture_0.jpeg)

![](_page_36_Picture_1.jpeg)

## **二、参保金额比例设置**

## **2020年度专享基本保障类型**

四类重大疾病保障(含原位癌), 2000年 - 2000年<br>J标准1万元; 意外伤害全残或 给付标准1万元;意外伤害全残或

A A+ 四类重大疾病保障(含原位癌), 给付标准1万元;意外伤害全残或身 故保障,给付标准3万元;住院天数: 60/天,最高给付额10800元。  $\begin{array}{r} \mathbf{K} = \begin{pmatrix} \mathbf{K} & \mathbf{K} \end{pmatrix} \begin{pmatrix} \mathbf{K} & \mathbf{K} \end{pmatrix} \begin{pmatrix} \mathbf{K} & \mathbf{K} \end{pmatrix} \begin{pmatrix} \mathbf{K} & \mathbf{K} \end{pmatrix} \begin{pmatrix} \mathbf{K} & \mathbf{K} \end{pmatrix} \begin{pmatrix} \mathbf{K} & \mathbf{K} \end{pmatrix} \begin{pmatrix} \mathbf{K} & \mathbf{K} \end{pmatrix} \begin{pmatrix} \mathbf{K} & \mathbf{K} \end{pmatrix} \begin{pmatrix$ 

**D**<br>**D**<br> 残或身故保障,给付标准3万元;疾 或身故保障,给付标准3万元;疾病<br> 病身故保障,给付标准3万元;疾 身故保障,给付标准1万元;住院天<br> 病身故保障,给付标准1万元。 数 60/天 最高给付额10800元 二十二类重大疾病保障(含原位 癌),给付标准2万元;意外伤害全 残或身故保障,给付标准3万元;疾 病身故保障,给付标准1万元。

**EN + 周**<br>- 感身故保障,给付标准3万元;疾病<br>- 身故保障,给付标准1万元;住院天<br>- 数· 60/天 最高给付额10800元 二十二类重大疾病保障(含原位 癌),给付标准2万元;意外伤害全残 或身故保障,给付标准3万元;疾病 身故保障,给付标准1万元;住院天 数:60/天,最高给付额10800元。

![](_page_37_Picture_0.jpeg)

![](_page_37_Picture_1.jpeg)

## **二、参保金额比例设置 2020年度筹资标准及保障期限**

![](_page_37_Picture_168.jpeg)

**注: ●每家单位需任选并仅选其中一类参加,会员在保障有效期内仅可享有一份保障;**

●保障期结束后由市职保中心对资金进行结算,如有余额或资金不足,按照《上海工会会员专享基本保障资金管理办法》规定执行。

●东航、民航华东局、民航华东空管局、铁路工会、中国金融工会所属会员单位,市总补贴的保障费用为A类6.5元/年/人或3元/半年/人,B类 **22.5元/年/人或11元/半年/人。A+类6.5元/年/人或3元/半年/人,B+类22.5元/年/人或11元/半年/人。**

![](_page_38_Picture_0.jpeg)

![](_page_38_Picture_1.jpeg)

## **二、参保金额比例设置**

## 2019年10月25日至10月31日, 区局(产业)工会点击"保障金额设置"进行参保金额比例设置

![](_page_38_Picture_18.jpeg)

![](_page_39_Picture_0.jpeg)

![](_page_39_Picture_1.jpeg)

## **二、参保金额比例设置**

## 2019年10月25日至10月31日, 区局(产业)工会点击"保障金额设置"进行参保金额比例设置

![](_page_39_Picture_18.jpeg)

![](_page_40_Picture_0.jpeg)

## **三、审核基层单位集中参保信息**

## **三、审核基层单位集中参保信息**

## 2019年11月1日至12月27日, 区局(产业)工会可在左侧菜单栏点击"集中参保审核"按钮

![](_page_40_Picture_22.jpeg)

![](_page_41_Picture_0.jpeg)

## **三、审核基层单位集中参保信息**

## **三、审核基层单位集中参保信息**

#### 待所有基层单位的集中参保提交完毕,区局(产业)审批通过 可于2019年12月28日至12月31日,点击"提交列表中的参保信息"按钮

![](_page_41_Picture_23.jpeg)

![](_page_42_Picture_0.jpeg)

## **四、提交集中参保信息**

## **四、提交集中参保信息**

#### 于2019年12月28日至12月31日,点击"提交列表中的参保信息"按钮后 填写经办人信息,点击"确认提交至市职保中心"按钮提交至市职保中心 点击提交的同时,区局(产业)参保告知书会自动下载至电脑

![](_page_42_Picture_92.jpeg)

![](_page_42_Figure_5.jpeg)

集中参保缴费明细" 将于2020年1月20日前 | <sub>2019年XX月XX日</sub> 发送至填写的邮箱

![](_page_42_Picture_7.jpeg)

你会集中参保 2020年度会员专享基本保障计划, 参加 A 类会员 共计 XXXX 人、参加 B 类会员共计 XXXX 人、参加 A+类会员共计 XXXX 人, 参加 B+类会员共计 XXXX 人, 参保资金总额为 XXXX 元, 鉴于 2018年会员保障清算分配款 XXXX 元指定用于抵扣 2020 年度 会员保障集中参保款项, 你会尚需于 2020 年 1 月 20 日之前将剩余参 保资金 XXXX 元划人如下帐户, 保障日期 为2020年 1 月 1 日起至2020 年12月31日止, 渝期未划款, 则按照即时参保流程另行办理参保手 续、保障日期自办理参保日的次日起至2020年12月31日止。

户名: 上海市职工保障互助中心会员专享保障专户

帐号: 316023-03002745697

开户行: 上海银行人民广场支行

上海市总工会职工援助服务中心

![](_page_43_Picture_0.jpeg)

![](_page_43_Picture_1.jpeg)

## **四、提交集中参保信息**

#### 如需下载集中参保统计表可至"参保批次管理"内下载打印

![](_page_43_Picture_21.jpeg)

![](_page_44_Picture_0.jpeg)

![](_page_44_Picture_1.jpeg)

### **五、完成区局(产业)工会集中参保确认**

注: 区局(产业)确认提交至市职保中心后将无法修改,请仔细核对无误后提交

**六、区局(产业)工会缴费**

#### 缴费金额及时间节点

鉴于2018年度会员专享基本保障清算分配款指定用于抵扣2020年度会员专享基本保障集中参保 款项,区局(产业)工会尚需于2020年1月20日之前将剩余参保资金及时划拨(具体金额详见参 保告知书),保障日期为2020年1月1日到2020年12月31日;逾期未划款,则按照即时参保流程, 另行办理即时参保手续,保障日期自办理参保日的次日至2020年12月31日止。

![](_page_45_Picture_0.jpeg)

## **六、区局(产业)工会缴费**

#### 上传缴费凭证

按系统提示将集中参保款项划拨至市职保中心账户后,在申工通平台上传缴费凭证照片 点击"参保批次管理"- "缴费凭证管理"进行上传

![](_page_45_Picture_28.jpeg)

![](_page_46_Picture_0.jpeg)

**六、区局(产业)工会缴费** 点击"上传缴费凭证"按钮

![](_page_46_Picture_14.jpeg)

![](_page_47_Picture_0.jpeg)

## **六、区局(产业)工会缴费**

点击"选择上传",将缴费凭证拍照上传,上传完成后点击"保存提交至市职保中心"

![](_page_47_Picture_21.jpeg)

**七、完成2020年度集中参保工作**

![](_page_48_Picture_0.jpeg)

![](_page_48_Picture_1.jpeg)

![](_page_49_Picture_0.jpeg)

## **资料下载**

上海工会会员服务卡的服务信息和活动请 实时关注上海市总工会官方微信"申工社" (微信号: shengongshewx) 或下载官方 APP"申工社" 相关资料也可于"申工通"登录界面进行下载

![](_page_49_Picture_3.jpeg)

上海工会会员服务卡

![](_page_49_Picture_4.jpeg)

**培训预约**

联系人:周老师

![](_page_49_Picture_5.jpeg)

市职工援助服务中心开设上海工会会员服

有需求的基层工会可提前一周,通过电话 报名,额满即止。咨询电话:65866029,

务卡"周五课堂"培训,也可送教上门

![](_page_49_Picture_6.jpeg)

![](_page_49_Picture_7.jpeg)

![](_page_50_Picture_0.jpeg)

![](_page_50_Picture_1.jpeg)